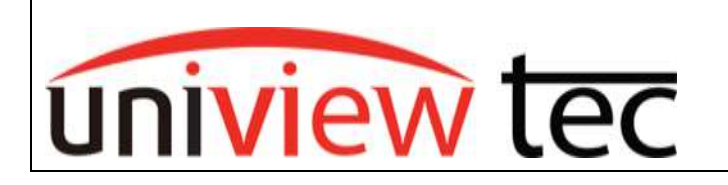

uniview tec 850 Freeport Parkway Suit 100 Coppell, TX 75019 888-288-7644 [tech@unviewsales.com](mailto:tech@unviewsales.com)

## **Star4live Configuration**

Star4live is a free device-access management service offered by uniview tec. Often used for remote access via built in P2P service, eliminating the need for old-school port forwarding or other older networking methods of accomplishing remote access. This Tech Note covers how to use this easy built-in P2P service.

**Note: Only one Cloud Account** can be the main account for NVR registrations. This cloud account can then 'Share' the NVR to any other cloud accounts created, to extend access to others when needed.

**Registering via Star4Live (website)**

- 1. Go to: [star4live.com](http://www.star4live.com/)
- 2. Create Cloud Account if you do not have one yet, using the Sign Up.

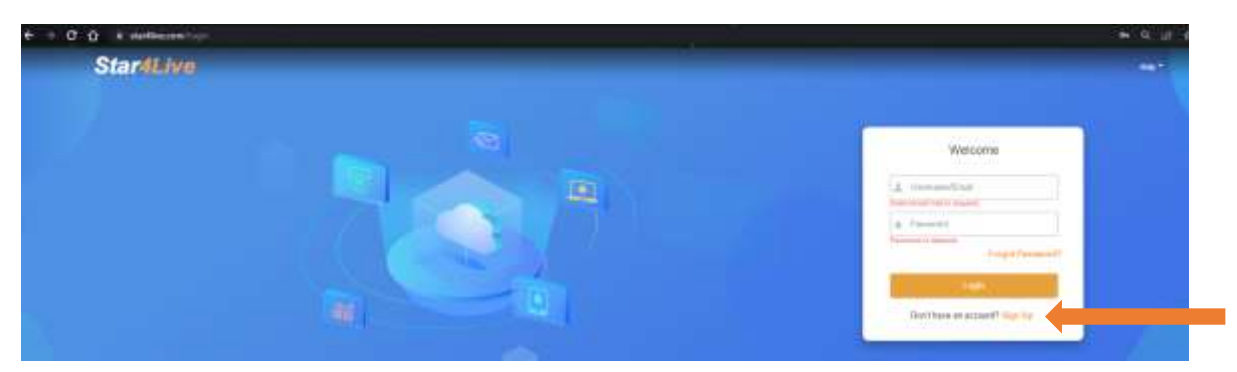

3. Login to current cloud account and click "+Add" to get device added in using Register Code and creating a new name for it. (Register Code found in Unit's Main Meniu >> Network >> Basic >> P2P)

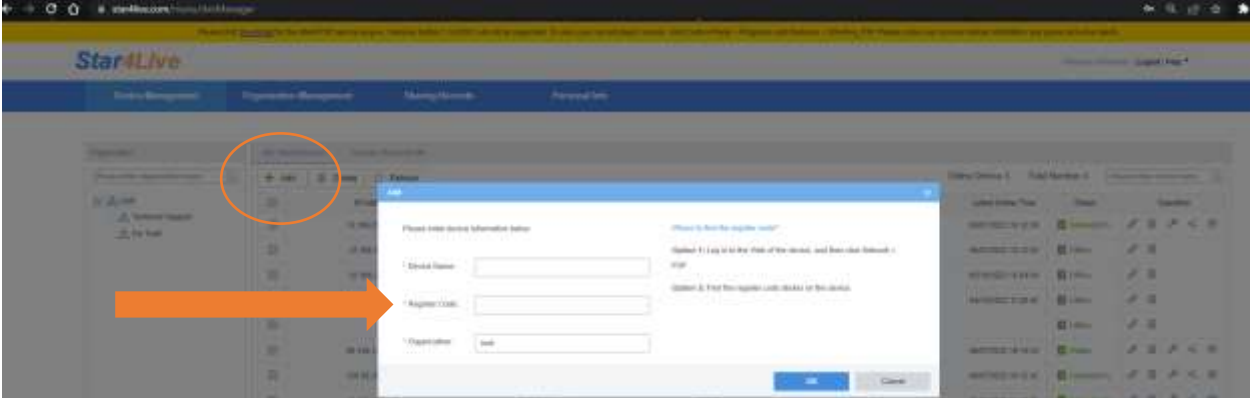

After adding all information, the device will be listed in 'My Cloud Devices' list and you can choose to Access via 'e' icon next to each device.

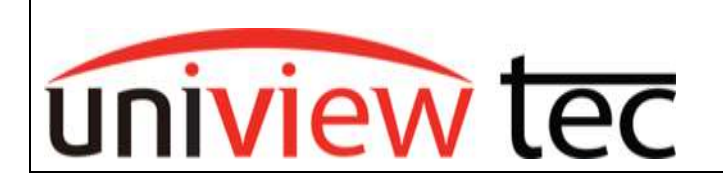

uniview tec 850 Freeport Parkway Suit 100 Coppell, TX 75019 888-288-7644 [tech@unviewsales.com](mailto:tech@unviewsales.com)

# **Registering via Guard Viewer (Phone App)**

- 1. Open phone app Guard Viewer, get signed in to current cloud account, or create new cloud account using Sign up if you do not have one yet.
- 2. For detailed steps of using phone app Guard Viewer to get cloud account created and adding device, follow the below link from Tech Note 1003[: https://www.univiewtechnology.com/wp](https://www.univiewtechnology.com/wp-content/uploads/2019/08/TN1003Registering-on-Star4live-with-Guard-Viewer.pdf)[content/uploads/2019/08/TN1003Registering-on-Star4live-with-Guard-Viewer.pdf](https://www.univiewtechnology.com/wp-content/uploads/2019/08/TN1003Registering-on-Star4live-with-Guard-Viewer.pdf)

### **Sharing NVR with other Cloud Accounts**

This can be done from the mobile app Guard Viewer or Star4Live website for sharing with other Users logged into other cloud accounts.

#### **Star4Live website sharing:**

In Star4Live device list, there are some management icons next to each device. Use the 'Share To' icon to get the sharing screen for that NVR. You can enter the star4live username/email you want to share this with, also you can select time-duration for Share to expire (default is a month duration) and can select permissions/description.

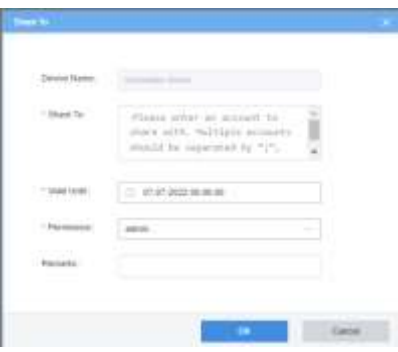

#### **Guard Viewer phone app sharing:**

Under the 'Device' menu you can click the NVR then click 'Share'. Using mobile app, you can share the entire NVR or certain cameras and limit functions/roles when needed.

**Note:** The following links go over the Star4live Sign-Up and Registration steps:

Sign-Up for Cloud account: <https://www.youtube.com/watch?v=uN7P50qjy54>

Registration of Cloud device: <https://www.youtube.com/watch?v=Lj8SMQIPcPo>